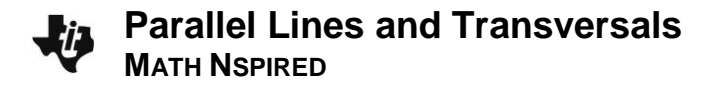

# **Activity Overview**

In this activity, you will create a pair of parallel lines cut by a transversal. You will also measure angles.

## **Materials**

• *Technology needed (TI-Nspire™ handheld, computer software)*

#### **Step 1 Preparing the Document**

- 1. Open a new document by pressing  $\left[\mathbf{d}\cdot\mathbf{d}\right] > \mathbf{New Document} > \mathbf{Add Notes}$ .
- 2. Type Parallel Lines and Transversals

**Note:** To format the text, first select the text by holding down the shift key ( $\left(\frac{\text{d}s\text{shift}}{\text{d}s\text{shift}}\right)$ ) and pressing the right or left arrow key on the Touchpad. Then, press **Menu > Format > Format text**, and select **B** for bold. Press  $\epsilon$  to exit **Format text**. To select a color for the text, press **Menu > Format > Text color**. Click the desired color, and then press  $\left[\frac{\mathbb{R}}{x}\right]$  to deselect the text.

- 3. Press  $\frac{doc}{v}$  > File > Save. Type Parallel\_Lines\_and\_Transversals. Tab to [save], and press  $\boxed{enter}$ . **Note:** To obtain the underscore, press  $\boxed{\text{ctrl}}$
- 4. To add a Geometry page, press/~ **> Add Geometry**.
- 5. To hide the scale in the right corner of the screen, select **Menu > View > Hide Scale**. Alternatively, right-click ( $\boxed{\text{ctri}}$  menu) on the scale and choose **Hide Scale**.
- 6. Press **Given** > Settings > Document Settings. Select Fix 0 for display digits and press [enter]. Return to the current document.

#### **Step 2 Drawing a Line**

- 1. Select **Menu > Points & Lines > Line**.
- 2. Move the cursor to a location toward the bottom of the page and press  $\lceil \frac{\mathcal{D}}{3} \rceil$ . This will place a point on the page. Immediately press  $\boxed{\hat{y}$ shift $\boxed{J}$  to label the point.
- 3. Move the cursor to the right and press  $\boxed{\frac{20}{3}}$  to create the line.
- 4. Press esc to exit the **Line** tool.

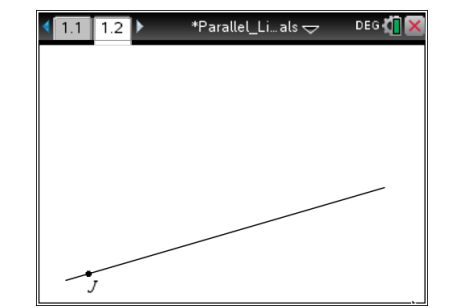

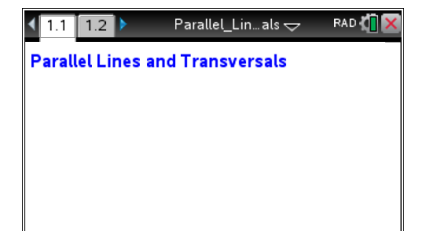

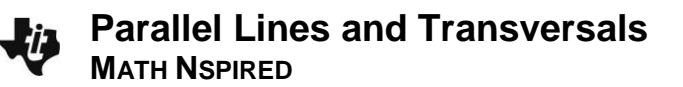

#### **Step 3 Drawing a Line Parallel to a Given Line**

- 1. Select **Menu > Construction > Parallel**.
- 2. Move the cursor to the line through point *J* and  $\left|\frac{\mathbb{R}}{x}\right|$  to select the line. A ghosted line parallel to the line through point *J* will appear.
- 3. Move the cursor away and up from the line through point *J*. Press  $\left|\frac{\mathfrak{D}}{\mathfrak{X}}\right|$  to identify a point and drop the line. Then immediately press  $\boxed{\hat{\theta}$ shift  $\boxed{F}$  to label the point. Press  $\boxed{\text{esc}}$ .
- 4. Move the cursor so that you can grab the right end of the line and pull it to the length that you desire. Press [esc].

#### **Step 4 Drawing a Transversal**

- 1. Select **Menu > Points & Lines > Line**.
- 2. Place a point above the top line by pressing  $\left[\frac{\mathbb{S}^2}{\mathbb{S}^2}\right]$ . Immediately press  $\boxed{\hat{v}$ shift  $\boxed{D}$  to label the point.
- 3. Drag the cursor until a new point appears on the bottom line. (It will say *point on.*) Press  $\boxed{\frac{\mathbb{S}}{3}$ . Immediately press  $\boxed{\text{b}$  shift **B** to label the point.
- 4. Press [esc] to exit the **Line** tool.

### **Step 5 Measuring Angles**

- 1. Select **Menu > Measurement > Angle**.
- 2. Click on point *D*. Move the cursor toward the intersection with the line containing point *F* until the text reads *intersection point*. Press  $\left[\frac{\mathbb{S}}{\mathbb{S}}\right]$  and then immediately press  $\left[\hat{\theta}\right]$  and then immediately press  $\left[\hat{\theta}\right]$ . Move the pencil to point *F* and press  $\lceil \frac{5}{x} \rceil$ .
- 3. Measure *JBA* by first clicking on point *J*, then point *B*, and finally on point *A*.
- 4. Press [esc] to exit the **Angle** tool.

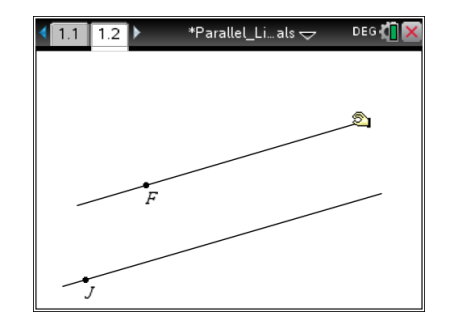

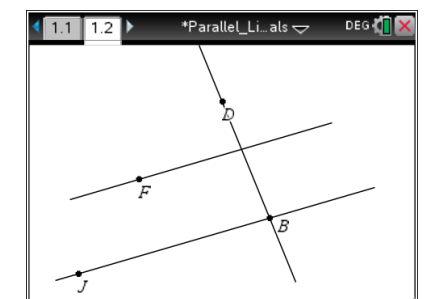

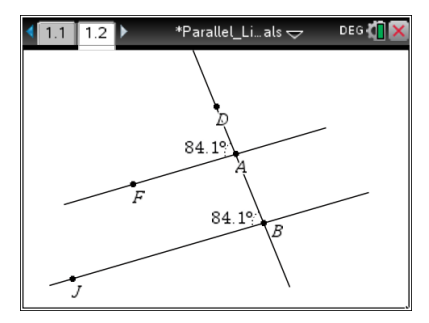

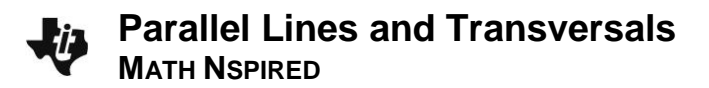

### **Step 6 Changing the screen**

- 1. Move the cursor to the angle measure until the word *text* appears.
- 2. Press  $\boxed{\text{ctrl}}$   $\boxed{\mathbb{Q}}$ . Use the arrows to drag the measure to the interior of the angle.
- 3. Press  $\boxed{\frac{20}{3}}$  to place the angle measure.
- 4. If using the TI-Nspire™ CX, the color of the lines can be changed. To change the color to the parallel lines, right-click

( $[\text{ctrl}$  menu)) on each parallel line. Select **Color > Line Color**.

Choose a color. Then press  $[$  esc  $]$ .

### **Step 7 Saving the Document**

1. Press  $[\text{ctrl}]\$ [S].

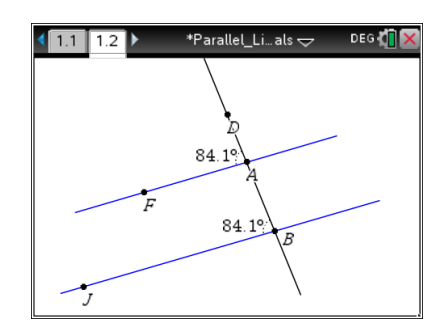

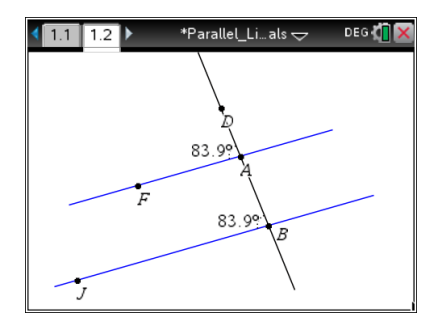